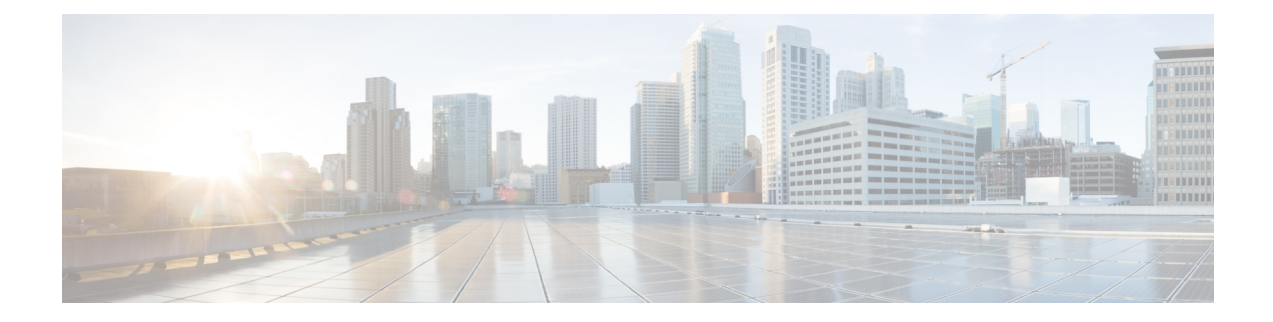

# **Platform Settings for Classic Devices**

The following topics explain Firepower platform settings and how to configure them on Classic devices:

- About [Platform](#page-0-0) Settings for Classic Devices, on page 1
- [Requirements](#page-1-0) for Platform Settings for Classic Devices, on page 2
- [Configure](#page-1-1) Platform Settings for Classic Devices, on page 2

# <span id="page-0-0"></span>**About Platform Settings for Classic Devices**

*Platform settings* for managed devices are policy-based so that you can apply the same configuration to multiple devices. Use a *Firepower* platform settings policy with Classic devices:

- ASA FirePOWER modules
- NGIPSv

Note that for the FMC, many of these settings are handled in the *system configuration;* see [System](fpmc-config-guide-v67_chapter51.pdf#nameddest=unique_1626) [Configuration](fpmc-config-guide-v67_chapter51.pdf#nameddest=unique_1626).

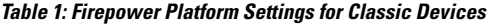

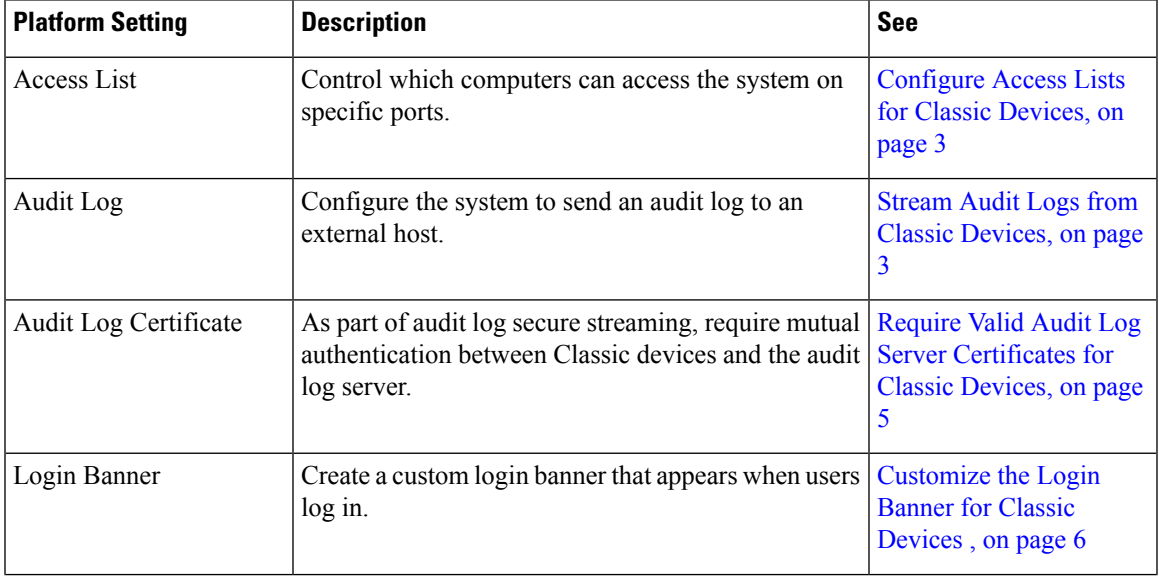

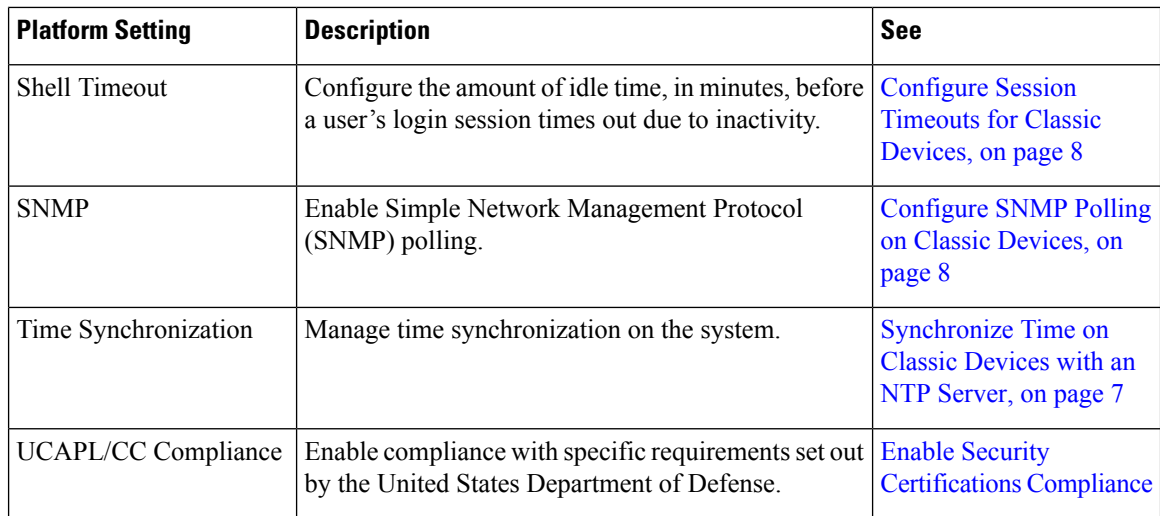

## <span id="page-1-0"></span>**Requirements for Platform Settings for Classic Devices**

#### **License Requirements**

None.

#### **Model Requirements**

You can apply a Firepower platform settings policy to any Classic device.

#### **Domain Requirements**

None.

You can apply a Firepower platform setting policy at any Domain level.

## <span id="page-1-1"></span>**Configure Platform Settings for Classic Devices**

Platform settings for managed devices are policy-based so that you can apply the same configuration to multiple devices. Use a Firepower platform settings policy with Classic devices.

#### **Procedure**

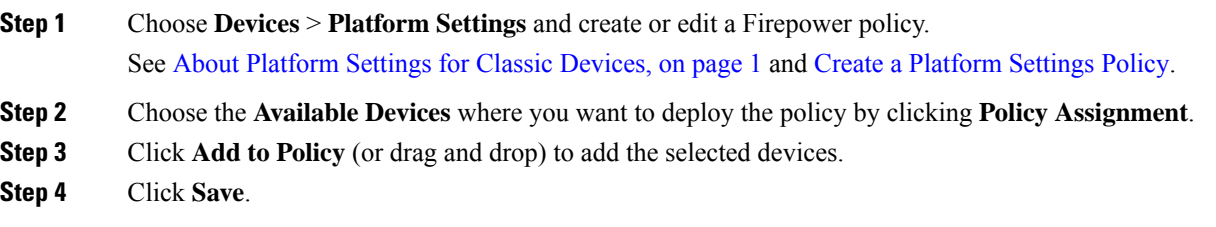

Deploy configuration changes; see Deploy [Configuration](fpmc-config-guide-v67_chapter20.pdf#nameddest=unique_37) Changes.

## <span id="page-2-0"></span>**Configure Access Lists for Classic Devices**

By default, access to Firepower devices is not restricted. Port 22 (SSH) is open for CLI access.

To operate in a more secure environment, consider adding access for specific IP addresses. You can also add access to poll for SNMP information over port 161.

#### **Procedure**

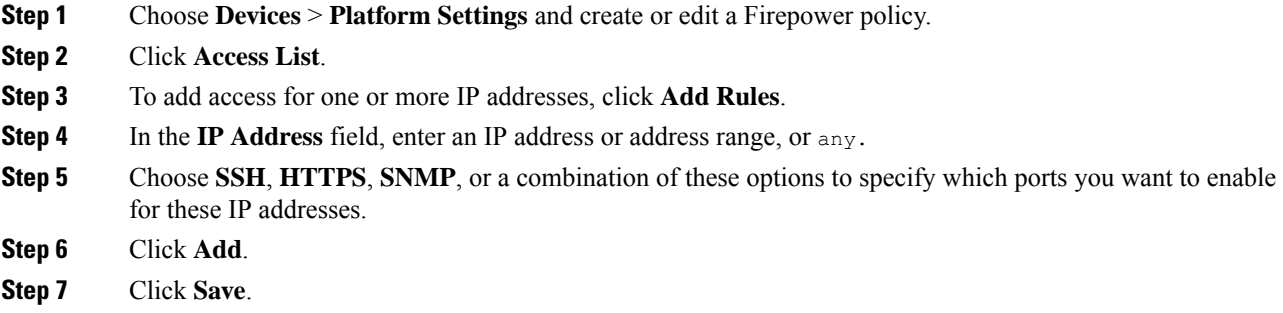

#### **What to do next**

Deploy configuration changes; see Deploy [Configuration](fpmc-config-guide-v67_chapter20.pdf#nameddest=unique_37) Changes.

## <span id="page-2-1"></span>**Stream Audit Logs from Classic Devices**

Firepower appliances generate records (or *audit logs*) of user interactions. You can stream these audit logs to a syslog or HTTP server. Note that sending audit information to an external URL may affect system performance.

Optionally, you can use Transport Layer Security (TLS) certificates to secure communications between Firepower devices and a trusted audit log server. For *each device* (client certificates are unique), you must generate a certificate signing request (CSR), submit it to a Certificate Authority (CA) for signing, then import the signed certificate onto the device. You cannot use theFMC to import audit log certificates onto its managed devices. These certificates are unique to each device, and you must log into *each device* to import them.

To ensure security, use a globally recognized and trusted CA. The same CA must sign:

- Both the client certificate and the server certificate, if you plan to require mutual authentication between the device and the audit log server.
- Any intermediate certificates in the certificate chain. If the signing CA requires you to trust an intermediate CA, you must provide the necessary certificate chain (or certificate path).

Audit logs have the following format:

*timestamp host* [*tag*] *appliance\_name*: *username*@*ip\_address*, *subsystem*, *action*

For example:

```
Mar 01 14:45:24 localhost [FIREPOWER] MyFirepowerAppliance: admin@10.1.1.2, System >
Configuration, Page View
```
Note that the tag is optional and user-configurable. Syslog events also have an optional facility and severity..

#### **Before you begin**

Make sure your devices can communicate with the server or servers where you plan to stream audit logs. For syslog streaming, the system uses port 7/UDP to verify that the syslog server is reachable when you save the configuration. Then, the system uses port 514/UDP to stream audit logs. If you secure the channel, you must manually configure port 1470 for TCP.

#### **Procedure**

**Step 1** (Optional) Set up secure communications with the audit log server.

For ASA FirePOWER and NGIPSv, you can generate a CSR with a tool like OpenSSL, then use the CLI to import the signed certificate: **configure audit\_cert import**.

To verify that the certificate imported correctly, use **show audit\_cert**.

- **Step 2** On the FMC, choose **Devices** > **Platform Settings** and create or edit a Firepower policy.
- **Step 3** Click **Audit Log** to configure audit log streaming.

Syslog streaming:

- a) Set **Send Audit Log to Syslog** to **Enabled**.
- b) Provide **Host** information for the syslog server: IP address or fully qualified name.
- c) Choose a **Facility** (Syslog Alert [Facilities](fpmc-config-guide-v67_chapter110.pdf#nameddest=unique_1676)) and **Severity** (Syslog [Severity](fpmc-config-guide-v67_chapter110.pdf#nameddest=unique_1677) Levels).
- When you enable **Send Audit Log to Syslog** and provide **Host** information, syslog messages are also sent to the configured host in addition to the audit logs; see Filter [Syslogs](#page-5-1) from Audit Logs, on [page](#page-5-1) 6. **Attention**

#### HTTP streaming:

- a) Set **Send Audit Log to HTTP Server** to **Enabled**.
- b) Provide a **URL to Post Audit** where you want to send audit logs. HTTPS is supported.

The URL must correspond to a Listener program that expects the following HTTP POST variables: subsystem, actor, event\_type, message, action\_source\_ip, action\_destination\_ip, result, time, tag (if provided).

#### **Step 4** (Optional) Enter a **Tag** in include in each message. For example, you might want to tag Firepower audit logs with **FIREPOWER**.

#### **Step 5** Click **Save**.

If you configured syslog streaming, the system verifies that the syslog server is reachable.

- (Optional) If you configured secure communications, we recommend you also require mutual authentication between the device and the audit log server: Require Valid Audit Log Server [Certificates](#page-4-0) for Classic [Devices,](#page-4-0) on page 5.
- (Optional) If you enabled streaming the audit logs to a syslog server and want to filter the syslog messages from the audit logs: Filter [Syslogs](#page-5-1) from Audit Logs, on page 6.
- Deploy configuration changes; see Deploy [Configuration](fpmc-config-guide-v67_chapter20.pdf#nameddest=unique_37) Changes.

#### <span id="page-4-0"></span>**Require Valid Audit Log Server Certificates for Classic Devices**

For additional security, we recommend you require mutual authentication between Firepower appliances and the audit log server. To accomplish this, load one or more certificate revocation lists (CRLs). You cannot stream audit logs to servers with revoked certificates listed in those CRLs.

Firepower supports CRLs encoded in Distinguished Encoding Rules (DER) format. Note that these are the same CRLs that the system uses to validate HTTPS client certificates for the FMC web interface.

#### **Before you begin**

Obtain and import a signed client certificate onto each device. For ASA FirePOWER and NGIPSv, you can generate a CSR with a tool like OpenSSL, then use the CLI to import the signed certificate: **configure audit\_cert import**.

Use a globally recognized and trusted CA. The same CA must sign the client certificates you imported *and* the server certificate you will require with this procedure.

#### **Procedure**

- **Step 1** Choose **Devices** > **Platform Settings** and create or edit a Firepower policy.
- **Step 2** Click **Audit Log Certificate**.
- **Step 3** Select **Enable TLS**, then **Enable Mutual Authentication**.

We recommend you enable mutual authentication. If you do not, the device will accept server certificates without verification.

#### **Step 4** Select **Enable Fetching of CRL**, provide the URL to a CRL file, and click **Add CRL**.

You can add up to 25 CRLs. When you deploy, the system will schedule CRL updates. To set the update frequency, see [Configuring](fpmc-config-guide-v67_chapter10.pdf#nameddest=unique_417) Certificate Revocation List Downloads.

**Step 5** Click **Save**.

#### **What to do next**

Deploy configuration changes; see Deploy [Configuration](fpmc-config-guide-v67_chapter20.pdf#nameddest=unique_37) Changes.

#### <span id="page-5-1"></span>**Filter Syslogs from Audit Logs**

When you enable **Send Audit Log to Syslog** and provide **Host** information, syslog messages are also sent to the configured host in addition to the audit logs. This behavior is caused by the fact that the /etc/syslog-ng.d/syslog-tls.conf is created when you deploy the Firepower platform settings policy, which results in syslog messages being forwarded/sent to the configured host, instead of only sending the audit logs.

If your auditing policy does not want or require these syslog records, you can prevent those syslogs from being streamed to the configured host. To filter syslogs from audit logs, you must have access to an appliance's **admin** user account, and you must be able to either access the appliance's console or open a secure shell.

```
\bigwedgeCaution Make sure that only authorized personnel have access to the appliance and to its admin account.
           Procedure
Step 1 In the /etc/syslog-ng.conf file, comment out the @include "/etc/syslog-ng.d/*.conf" line.
           Example:
           #@include "/etc/syslog-ng.d/*.conf"
Step 2 Reload the syslog configuration file. Use the syslog-ng-ctl reload command to reload the configuration
           file without having to restart the application.
```
#### **Example:**

syslog-ng-ctl reload

## <span id="page-5-0"></span>**Customize the Login Banner for Classic Devices**

You can customize the CLI login banner for Classic devices. Note that if the banner is too large or causes errors, CLI sessions can fail when the system attempts to display the banner.

#### **Procedure**

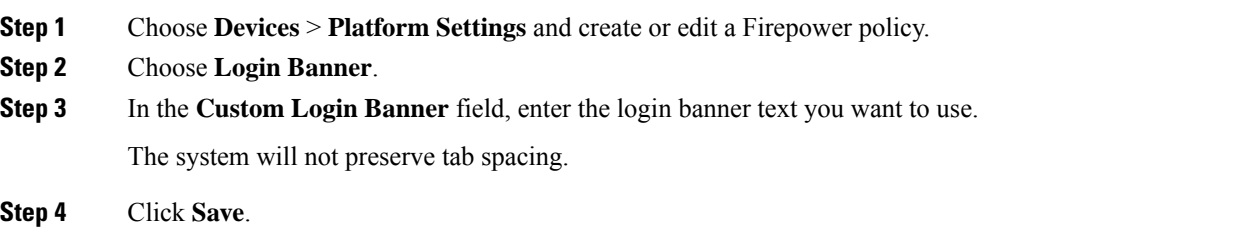

#### **What to do next**

Deploy configuration changes; see Deploy [Configuration](fpmc-config-guide-v67_chapter20.pdf#nameddest=unique_37) Changes.

## <span id="page-6-0"></span>**Synchronize Time on Classic Devices with an NTP Server**

Synchronizing the system time on yourFMC and all its managed devices is essential to successful operations. If your deployment includes the Firepower Threat Defense devices, see Configure NTP Time Synchronization for Threat [Defense](fpmc-config-guide-v67_chapter54.pdf#nameddest=unique_1174).

The device supports NTPv4.

$$
\overbrace{\mathbf{V}}
$$

**Caution** Unintended consequences can occur when time is not synchronized between the FMC and managed devices.

After you deploy, it may take a few minutes for managed devices to synchronize with the configured NTP servers.

#### **Before you begin**

Make sure the device can communicate with the NTP server or servers you plan to use. You can either:

• (Recommended.) Use the same NTP servers as the FMC: [Synchronize](fpmc-config-guide-v67_chapter51.pdf#nameddest=unique_1687) Time on the FMC with an NTP [Server.](fpmc-config-guide-v67_chapter51.pdf#nameddest=unique_1687)

Note that even if you configure secure communications between the FMC and an NTP server (**Use the authenticated NTP server only**), device connections to that server do not use authentication.

If you choose this option, the device gets its time directly from the configured NTPserver. If the device's configured NTP servers are not reachable for any reason, it synchronizes its time with the FMC.

• If your device cannot reach an NTP server or your organization does not have one, you must use the **Via NTP from Management Center** option discussed in the following proecedure.

#### **Procedure**

**Step 1** Choose **Devices** > **Platform Settings** and create or edit a Firepower policy.

#### **Step 2** Click **Time Synchronization**.

- **Step 3** Specify how time is synchronized:
	- **Via NTP from**: If your Firepower Management Center is using NTP servers on the network, select this option and enter the fully-qualified DNS name (such as ntp.example.com), or IPv4 or IPv6 address, of the same NTP servers you specified in **System > Configuration > Time Synchronization**. If the NTP servers are not reachable, the Firepower Management Center acts as an NTP server.
	- **Via NTP from Management Center**: (Default). The managed device gets time from the NTP servers you configured for the Firepower Management Center (except for authenticated NTP servers) and synchronizes time with those servers directly. However, if any of the following are true, the managed device synchronizes time from the Firepower Management Center:
		- The Firepower Management Center's NTP servers are not reachable by the device.
		- The Firepower Management Center has no unauthenticated servers.

#### **Step 4** Click **Save**.

Deploy configuration changes; see Deploy [Configuration](fpmc-config-guide-v67_chapter20.pdf#nameddest=unique_37) Changes.

## <span id="page-7-0"></span>**Configure Session Timeouts for Classic Devices**

Unattended login sessions may be security risks. You can configure the amount of idle time before a user's login session times out due to inactivity. The maximum value is 24 hours, or 1440 minutes.

#### **Procedure**

- **Step 1** Choose **Devices** > **Platform Settings** and create or edit a Firepower policy.
- **Step 2** Click **CLI Timeout**.
- **Step 3** Enter a **CLI Timeout (Minutes)**.
- **Step 4** Click **Save**.

#### **What to do next**

Deploy configuration changes; see Deploy [Configuration](fpmc-config-guide-v67_chapter20.pdf#nameddest=unique_37) Changes.

### <span id="page-7-1"></span>**Configure SNMP Polling on Classic Devices**

Simple Network Management Protocol (SNMP) polling allows access to the standard management information base (MIB) on Firepower devices, which includes system details such as contact, administrative, location, service information, IP addressing and routing information, and transmission protocol usage statistics. Note that enabling SNMP polling does not cause the system to send SNMP traps; it only makes the information in the MIBs available for polling by your network management system.

The system supports SNMPv1, v2, and v3. SNMPv2 only supports read-only communities and SNMPv3 only supports read-only users. SNMPv3 also supports encryption with AES128.

#### **Before you begin**

Add SNMP access for each computer you plan to use to poll the system. See [Configure](#page-2-0) Access Lists for Classic [Devices,](#page-2-0) on page 3.

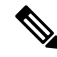

The SNMP MIB contains information that could be used to attack your deployment. We recommend that you restrict your access list for SNMP access to the specific hosts that will be used to poll for the MIB. We also recommend you use SNMPv3 and use strong passwords for network management access. **Note**

#### **Procedure**

- **Step 1** Choose **Devices** > **Platform Settings** and create or edit a Firepower policy.
- **Step 2** Click **SNMP**.

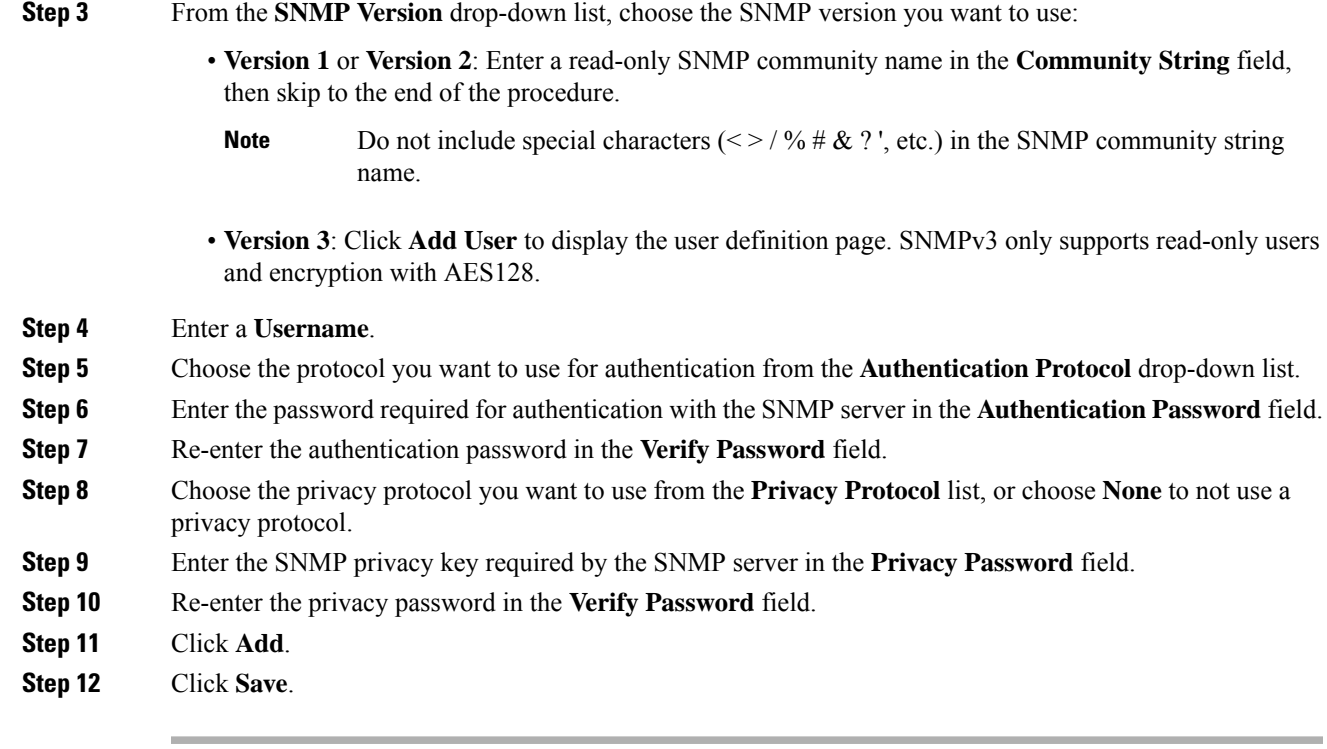

I

Deploy configuration changes; see Deploy [Configuration](fpmc-config-guide-v67_chapter20.pdf#nameddest=unique_37) Changes.

L